# **NEW JERSEY CANNABIS REGULATORY COMMISSION**

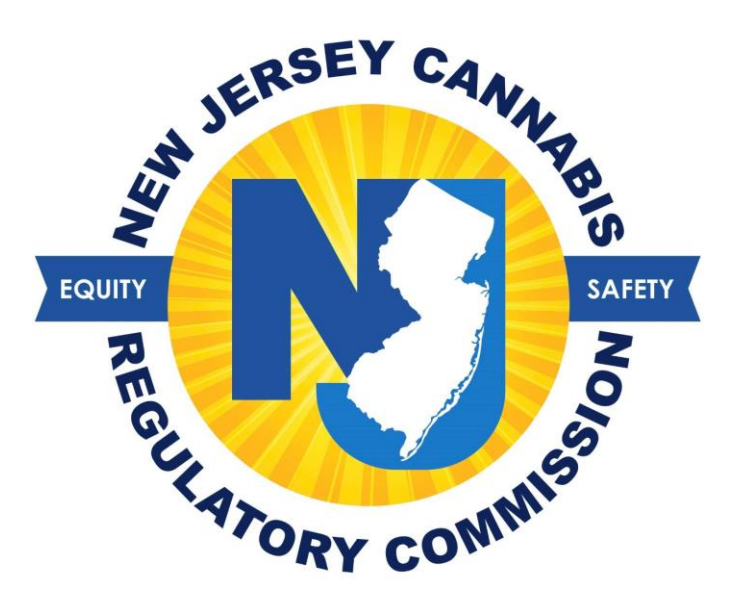

# Health Care Practitioner User Guide for Medicinal Cannabis Registry

#### **CONTENTS**

<span id="page-1-0"></span>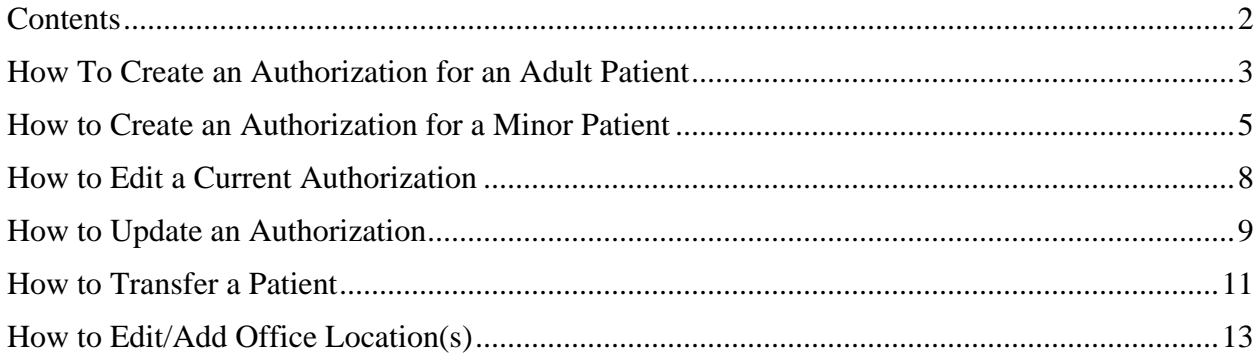

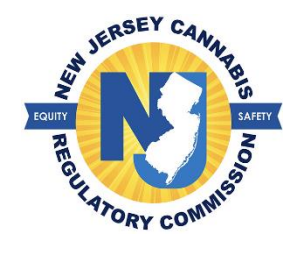

## <span id="page-2-0"></span>**HOW TO CREATE AN AUTHORIZATION FOR AN ADULT PATIENT**

1. Select 'Patient' > Select 'Create Authorization'

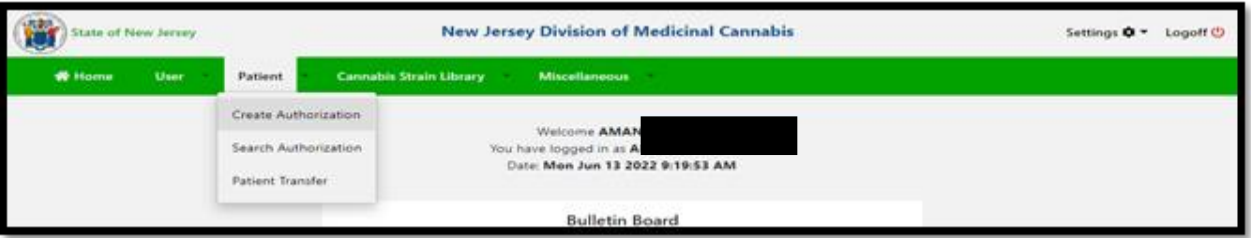

- 2. Enter information in all fields with a red asterisk **(\*)**
	- o Select if the patient's medical condition is terminal (less than 12 months to live). If a patient is terminal, the patient will automatically be allotted an 'unlimited' quantity as per the law

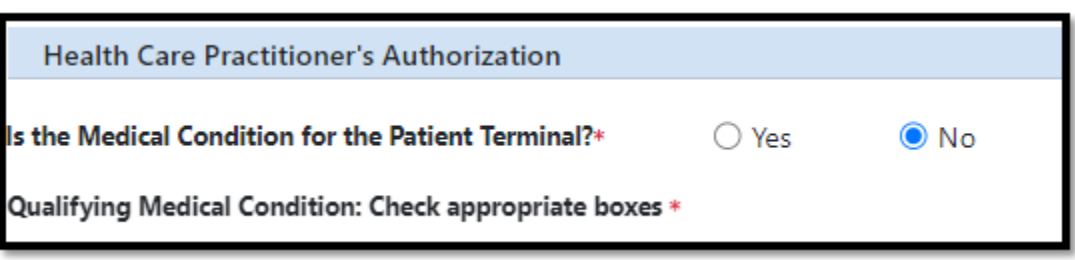

o Select the patient's medical condition(s)

3. Enter the date for which you are authorizing the patient to begin purchasing medicinal cannabis

4. Select the number of days you are authorizing the patient to purchase. (You may choose up to one (1) year.)

#### o *The end date of the authorization period will automatically populate; you do not enter an end date.*

- 5. Select the quantity suggested for each 30 days
- 6. Select by submitting this form I accept the above certification > Select 'Save'

o The statement will automatically populate for printing. A copy is required to be given to the patient as the patient needs information from the authorization to initiate their registration.

**\*Note:** If you need to edit the patient's name, date of birth, or contact information, you can edit this information while the patient is in a *submitted* status. Select 'Edit Statement' button on the top, right of the patient's authorization

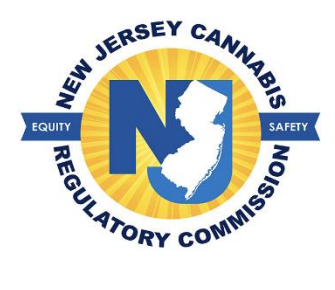

### **HOW TO CREATE AN AUTHORIZATION FOR A MINOR PATIENT**

<span id="page-4-0"></span>*A person under the age of 18 (minor) may be eligible for the program. As the registered Health Care Practitioner with the program, if you are not trained in the care of pediatric patients, you will need written confirmation from a Health Care Practitioner trained in the care of pediatric patients to submit the authorization.* 

*Note: The written confirmation from a trained pediatric clinician must state that in their professional opinion, the minor is likely to receive therapeutic or palliative benefit from the medical use of cannabis to treat or alleviate symptoms associated with his or her qualifying medical condition.*

1. Select "Patient" > select "Create Authorization"

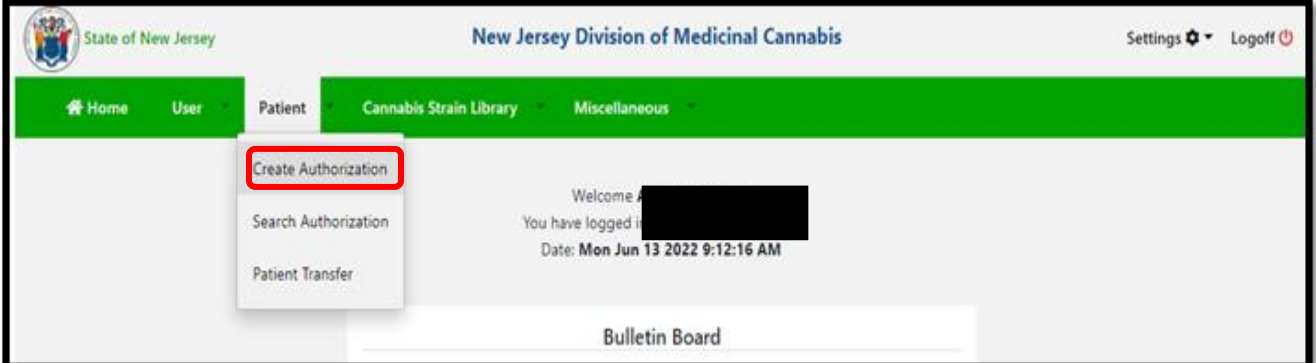

- 2. Enter information in all fields with a red asterisk **(\*)**
	- a. Select if the patient's medical condition is terminal (less than 12 months to live) If a patient is terminal, the patient will automatically be allotted an 'unlimited' quantity as per the law

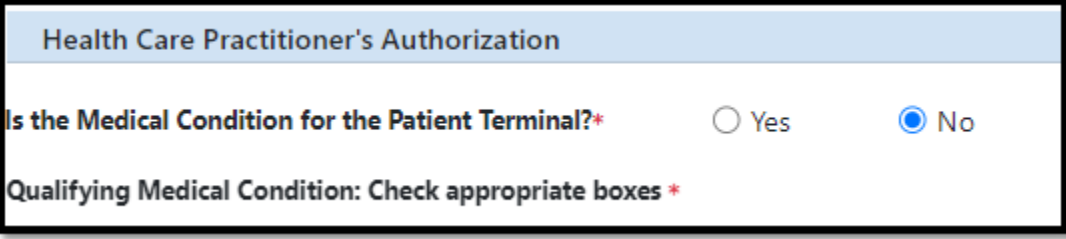

 $\circ$  Select the patient's medical condition(s)

3. Enter the date for which you are authorizing the patient to begin purchasing medicinal cannabis

4. Select the number of days you are authorizing the patient to purchase. (You may choose up to one (1) year.)

### a. *The end date of the authorization period will automatically populate; you do not enter an end date.*

- 5. Select the quantity suggested for each 30 days
- 6. Enter the parent/legal guardian's name and date of birth of the patient
	- a. The parent/legal guardian will have the ability to add the other parent/legal guardian during their registration

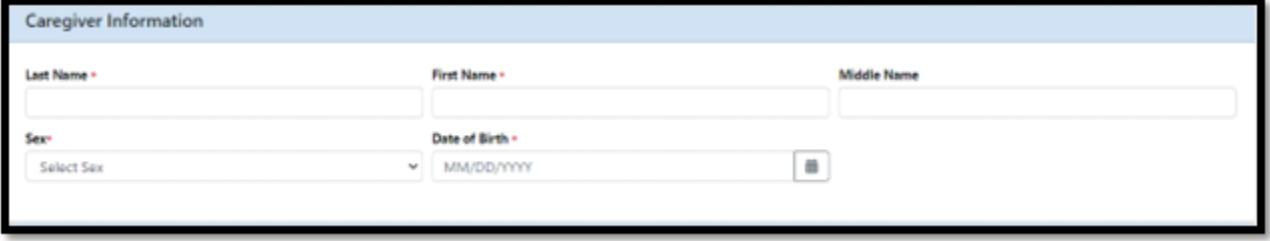

7. Select the appropriate dial button in the 'Minor Attestation'.

a. If you obtained written confirmation from a Health Care Practitioner trained in the care of pediatric patients, you must attach the document below the attestation

**Note:** Written confirmation **must** include the consulting Health Care Practitioner's medical license number and state of issuance.

> 8. Select the option that you have explained the potential risks and benefits of the use of cannabis to the minor patient and to the patient's parent/legal guardian

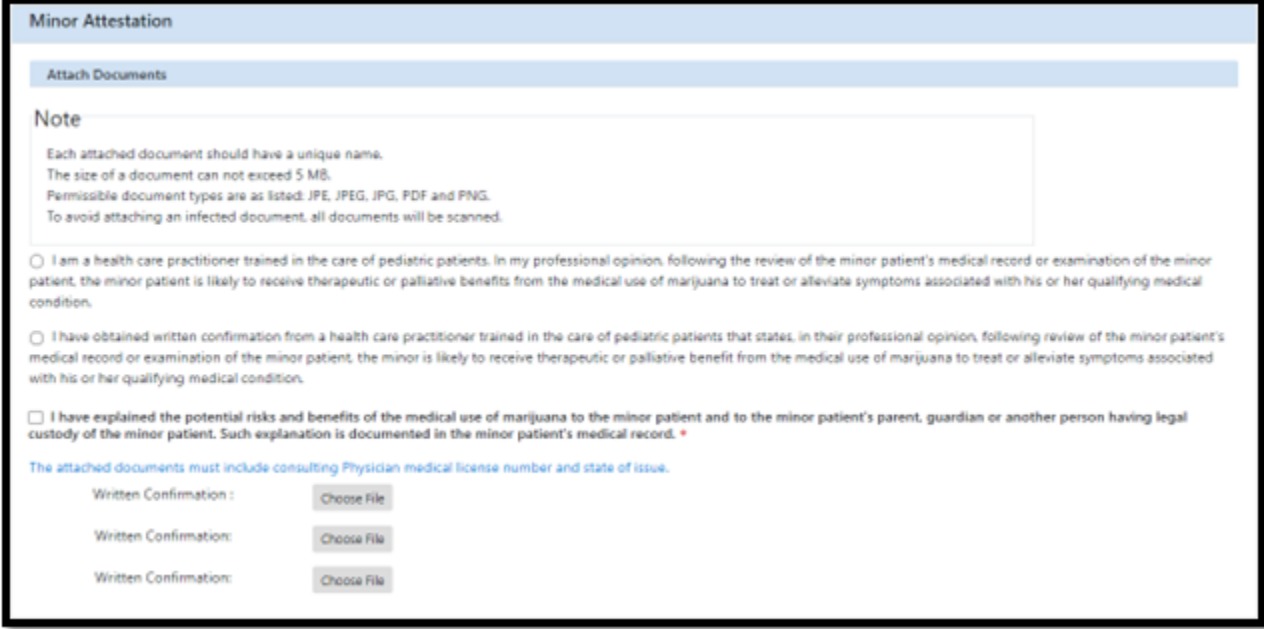

• Select 'by submitting this form I accept the above certification' > select 'Save'

**\*Note:** If you need to edit the patient/caregiver's name, date of birth, or contact information, you can edit this information while the patient is in a *submitted* status. Select 'Edit Statement' button on the top, right of the patient's authorization

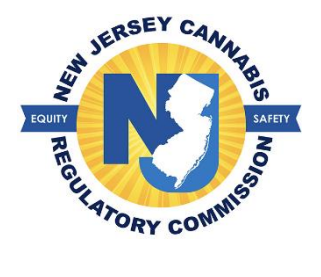

## **HOW TO EDIT A CURRENT AUTHORIZATION**

<span id="page-7-0"></span>A Health Care Practitioner may increase or decrease an allotment during the current active authorization period. The system will not allow a decrease in the allotment below the amount already purchased during the 30-day period.

1. Scroll to the 'Current Authorization' portion of the patient's statement

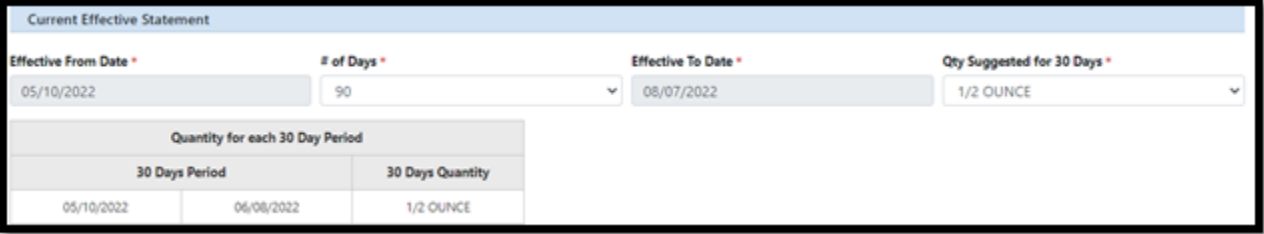

- 2. Select the quantity amount in the field 'Qty Suggested for 30 days'
- 3. Select the number of days if you want to lessen or increase the amount of days
- 4. Select 'By submitting this form I accept the above certification'
- 5. Enter required comments > select the 'Update Statement' button at the bottom of the patient's statement

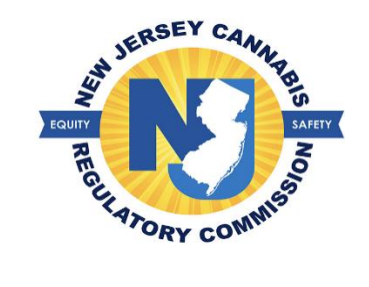

#### **HOW TO UPDATE AN AUTHORIZATION**

<span id="page-8-0"></span>If the Health Care Practitioner believes the patient is benefitting from the use of medicinal cannabis, they may proceed to update the patient's effective authorization period. To update the authorization, you **do not** need to create a new statement for an existing patient.

1. Select Patient >Select 'Search Authorization'

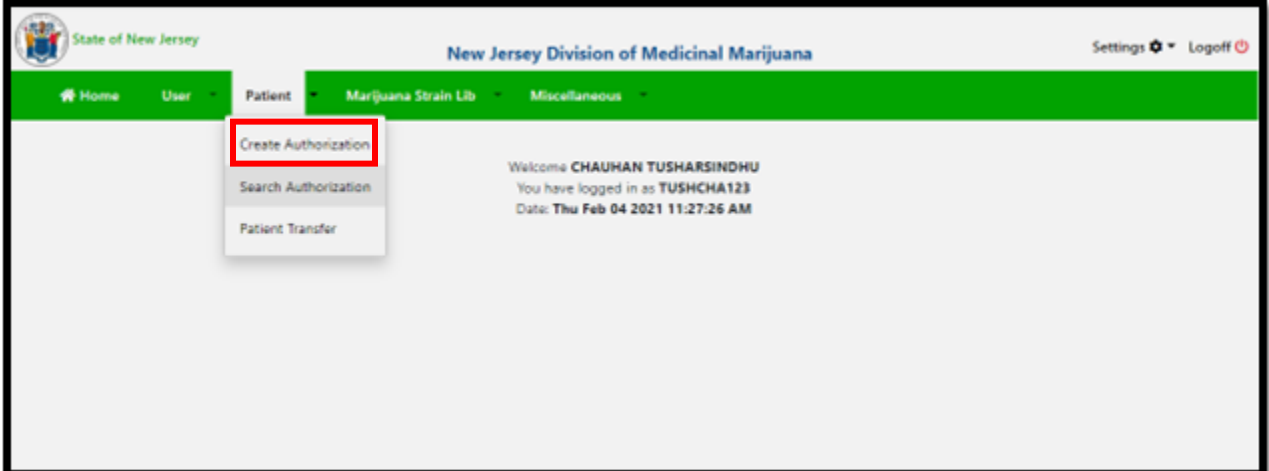

2. Select a search criterion of your choice

a. If you select the option by 'Name, DOB, or Registry ID', you do not need all three (3); one (1) of the fields will suffice if the patient is listed under your care

- 3. Select the patient that appears on your screen to update
- 4. Click the blue button at the top, on the right "Edit Statement"

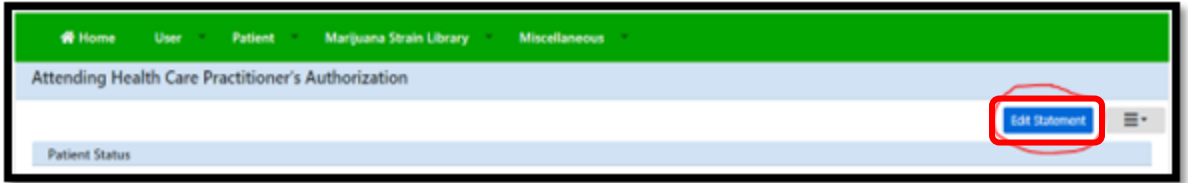

**\*Note**: You will not be able to edit the patient's demographics or status once the patient initiates registration and or is in an approved status. You may update the following:

- a. Medical condition
- b. Authorization period

5. Select 'Add Statement' button below the medical condition portion of the statement

6. Select the calendar button in the 'effective from date' field > select 'the number of days > select quantity suggested for each 30-day period

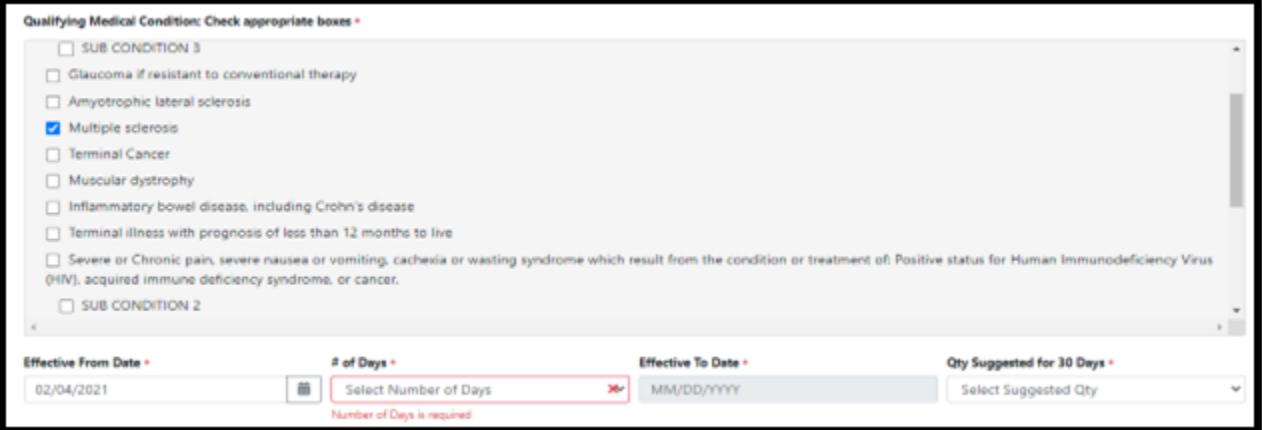

7. Select 'By submitting this form I accept the above certification' > enter required comments

8. Select 'Update Statement' (an email is automatically generated to the patient's email address on file with a copy of the updated authorization)

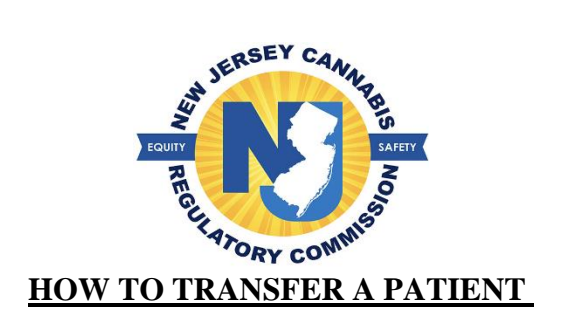

<span id="page-10-0"></span>A patient cannot be registered to more than one (1) Health Care Practitioner at a time. If a patient is already registered with another Health Care Practitioner, you will receive the below error message:

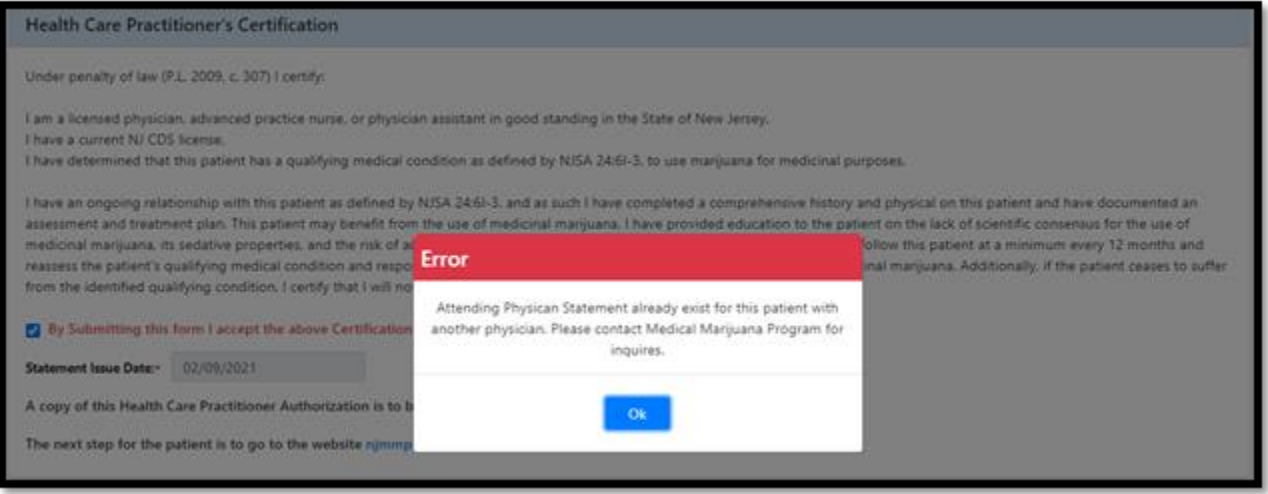

1. Select 'Patient' > select 'Patient Transfer'

2. Select the search criteria to look up a patient > fill out the fields with the red asterisk **(\*) >** select "Search"

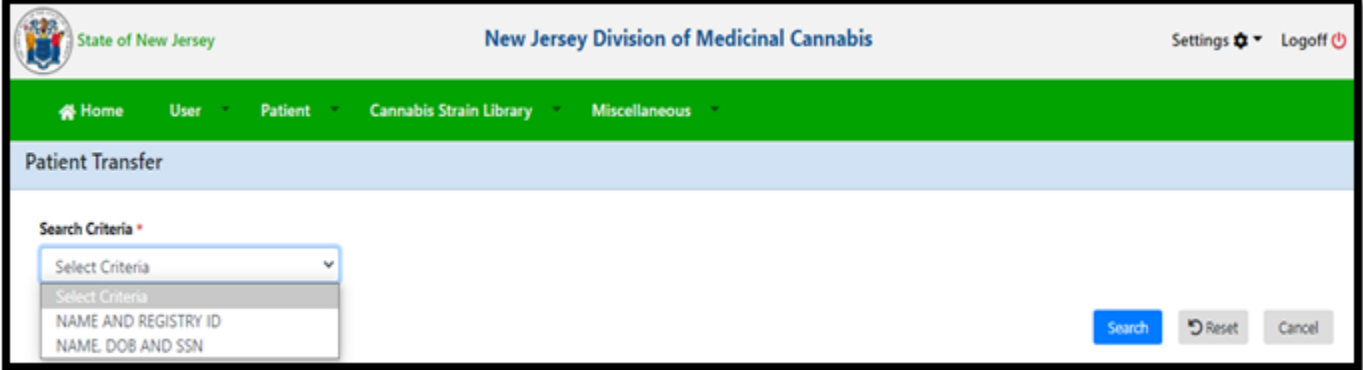

3. The patient's information will appear, select the attestation, and then select the 'Accept Patient' button

**\*Note:** If the patient is in an approved status, you will be able to edit the statement. If the patient is not approved, you will not be able to edit the authorization until the patient is approved.

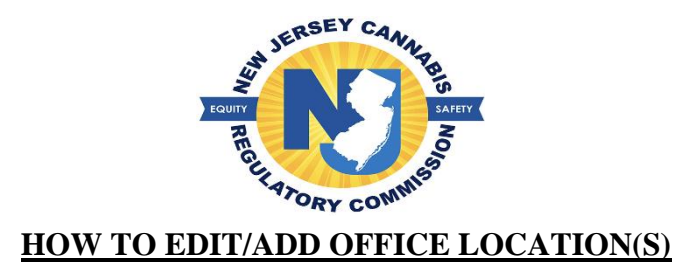

<span id="page-12-0"></span>A Health Care Practitioner can submit a request to change its main office location or add additional locations. It is noted that the office location must have a physical (brick and mortar address)

1. Select 'Miscellaneous'

2. Select 'Main Address' to submit a request to edit your current main location or select 'Additional Address' to add other locations

#### **To edit the current main location, follow the next steps:**

a. Select 'Main Address' (current information will appear) > select the blue button 'Edit Main Address Information'

b. Enter all fields with a red asterisk **(\*)** in the 'Update Request' portion of the page

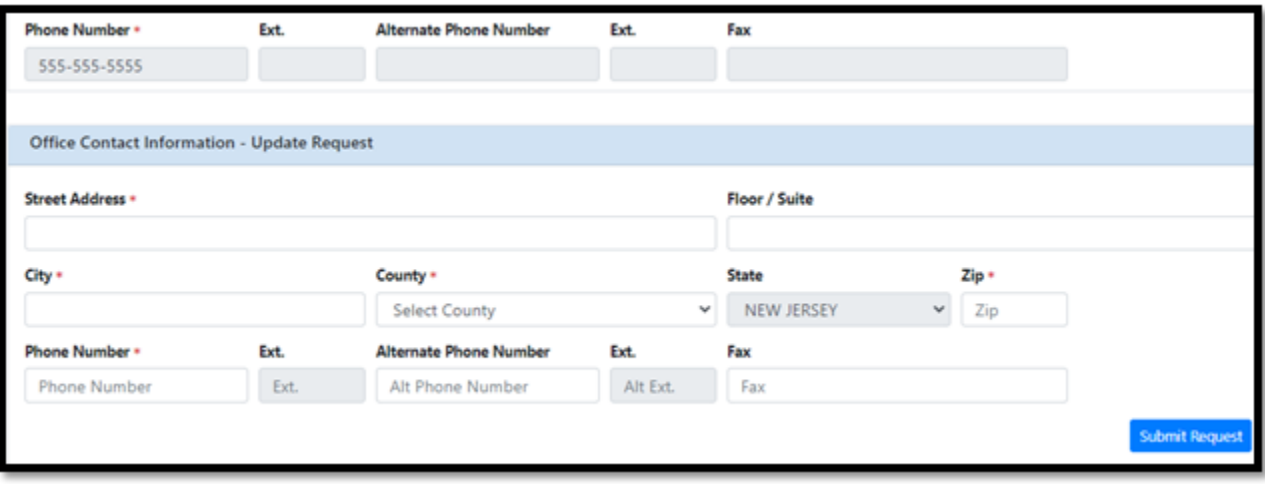

c. Select 'Submit Request' upon completion, you can delete the request at any time prior to approval.

#### **To add additional locations, follow the next steps:**

- a. Select 'Additional Address' > select the blue button 'add Additional Office Location'
- b. Enter all fields with a red asterisk **(\*)** > Select the blue button 'Add'

**\*Note:** you may edit or delete the request before review by the Cannabis Regulatory Commission.

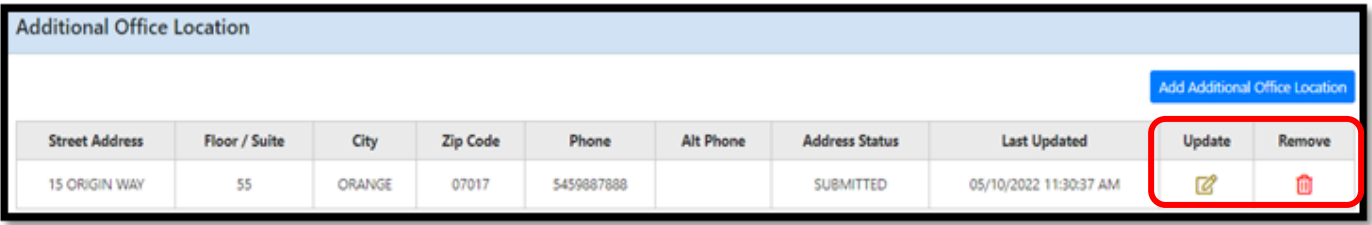